## How to add a YouTube Video to Canvas

Below are instructions on "How to Upload Videos to YouTube" and "How to embed a YouTube video into Canvas".

## How to Upload Videos to YouTube

Use the instructions below to upload videos to YouTube from a computer. For instructions to upload videos using a mobile device, please visit YouTube: Android Video Upload or YouTube: iPhone & iPad Video Upload.

- 1. Sign in to YouTube. If you do not have an account, you can create an account with Google.
- 2. Click on the *Create a video or post* icon located at the upper right corner of the screen.

| Create a video or post icon | <b>E</b> K            |         | <u>ب</u> | M            |
|-----------------------------|-----------------------|---------|----------|--------------|
|                             | ▶                     | Upload  | l video  | -            |
|                             | ((•))                 | Go live | •        | Upload Video |
|                             | and the second second |         |          |              |

- 3. Click Select File. Then, locate the video you wish to upload.
- 4. Fill in the video details while your video is being processed. Then, click Next.

|             | chatbot.mp4                                                                                                    | Saved as draft                             | 2. × |                           |
|-------------|----------------------------------------------------------------------------------------------------|--------------------------------------------|------|---------------------------|
| (           | 1 Details 2 Video elements 3 Visibility                                                                                                    |                                            |      |                           |
|             | Details                                                                                                    |                                            |      |                           |
|             | Title (required)<br>chatbot<br>7/100                                                                                                    | Processing video                           |      | For<br>additiona          |
|             | Description ⑦<br>Tell viewers about your video                                                                                                   |                                            |      | options<br>scroll<br>down |
|             |                                                                                                    | Video link<br>https://youtu.be/TmbG-eCbmEQ |      | aown                      |
| Video 🗸     |                                                                                                    | Filename<br>chatbot.mp4                    |      |                           |
| Seli<br>dra | Thumbnail<br>Select or upload a picture that shows what's in your video. A good thumbnail stands out and<br>draws viewers' attention. Learn more |                                            |      |                           |
|             | Upload thumbnail                                                                                                    |                                            |      |                           |
|             | <b>Playlists</b><br>Add your video to one or more playlists. Playlists can help viewers discover your content<br>faster. Learn more              |                                            |      |                           |
|             | Playlists<br>Select                                                                                                    |                                            | Nex  | t                         |
|             | Audience                                                                                                    |                                            | +    |                           |
|             | 13% processed 2 minutes left                                                                                                    |                                            | NEXT | 4                         |

- 5. Add Video elements. Use cards and an end screen to show viewer related videos, websites, and call to action. **Please note:** This is optional. Then, click *Next*.
- 6. Add Visibility. Visibility allows you to choose when to publish and who can see your video. Then, click *Save*.

## How to Embed a YouTube Video into Canvas

Instructors can embed a YouTube video into any textbox using Announcements, Pages, Syllabus, Assignments, Discussions, and Quizzes.

1. Click inside the textbox you wish to embed a YouTube video in.

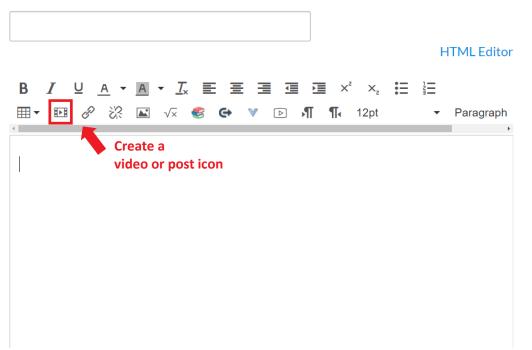

- 2. Paste your embed code into the textbox, then click *Ok*.
  - a. To locate the embed code on YouTube, click *Share*, then click *Embed*. You can now copy the embedded code.

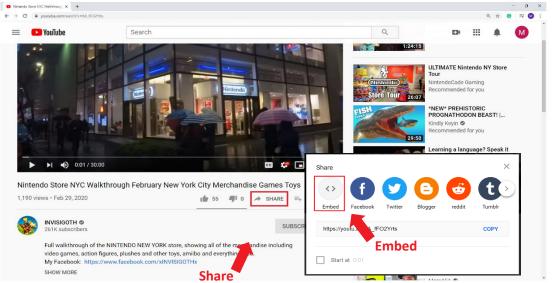

3. Remember to Save and Publish.